# Briefing for UniLEARN Learners

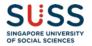

#### **Content Outline**

- 1. Register and activate your UniLEARN account
- 2. Sign into UniLEARN
- 3. Enroll in course(s)
- 4. Navigate the course
- 5. Complete the quizzes
- 6. Engage in discussions
- 7. Evaluate the course
- 8. FAQs

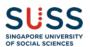

#### **Guide to Course Access**

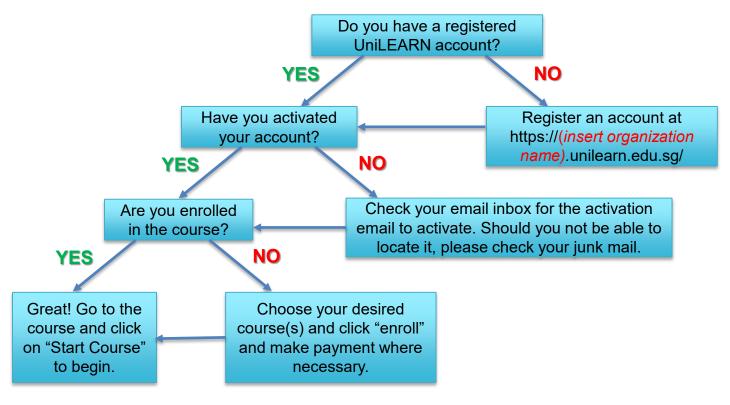

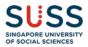

# 1. Register & Activate Your UniLEARN Account

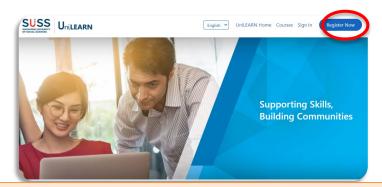

- 1. Go to https://(insert organisation name).unilearn.edu.sg.
- 2. Click on "Register Now".

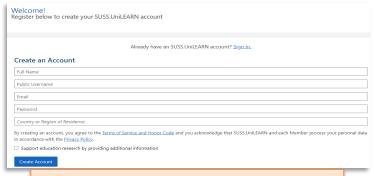

3. Fill in the online form for account creation.

#### **Account Activation**

You're almost there! Use the link below to activate your account to access engaging, highquality SUSS.UniLEARN courses. Note that you will not be able to log back into your account until you have activated it.

Activate Your Account

Enjoy learning with SUSS.UniLEARN

If you need help, please use our web form at or email unilearn@suss.edu.sq

This email message was automatically sent by <a href="https://suss.unilearn.edu.sg">https://suss.unilearn.edu.sg</a> because someone attempted to create an account on SUSS.UniLEARN using this email address</a>

4. You should receive an account activation email in your inbox. Click on "Activate your Account". Should you not be able to locate it, do check your spam/junk mail for it.

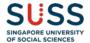

### 2. Sign in to UniLEARN

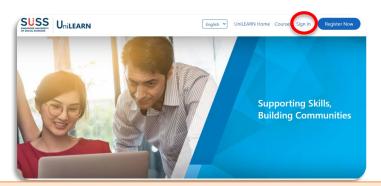

- 1. Go to https://(insert organisation name).unilearn.edu.sg.
- 2. Click on "Sign in".

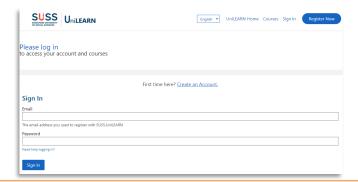

3. Sign in with your email and password.

\*Please ensure that you do key in the correct password, as your account will be locked if you have keyed in the incorrect password thrice. You'll only be allowed to try again after 6 hours.

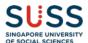

#### 3. Enroll in Courses

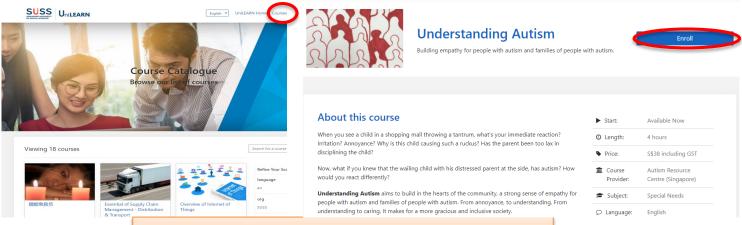

- 1. Click on Courses to browse through the listing.
- 2. Choose your desired course and click on "Enroll".

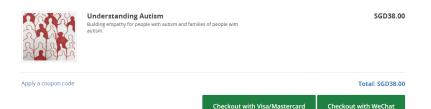

3. Checkout to make your payment by filling in the required billing information. Once the payment has been accepted, you will receive an official e-receipt as confirmation.

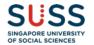

## 4. Course Navigation – Course Content

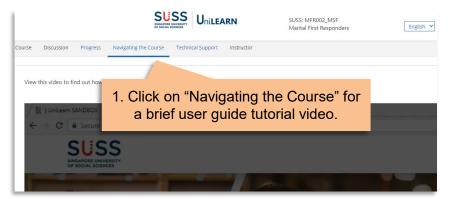

2. Click "Course" to go into the course content.

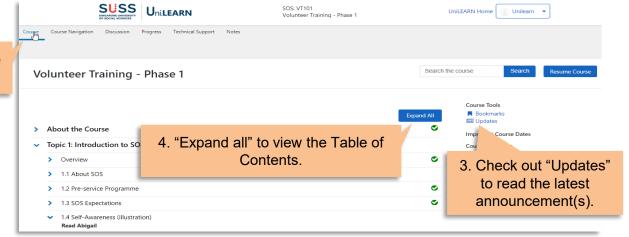

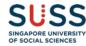

# 4. Course Navigation -**Starting on the Course**

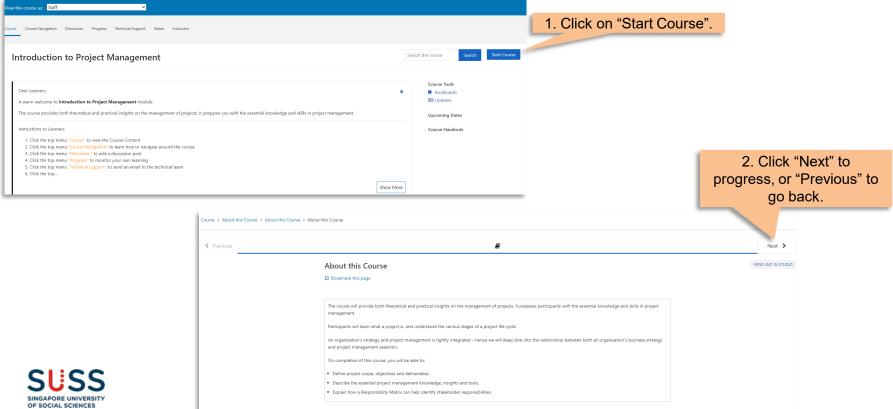

STAFF DEBUG INFO

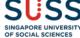

## 4. Course Navigation – Taking Notes

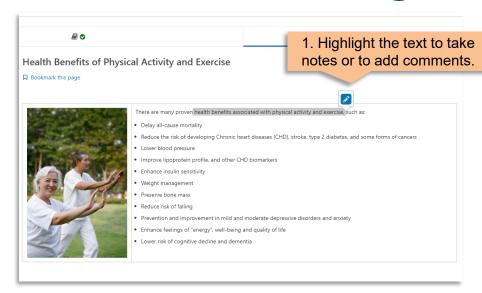

2. Go to "Notes" to locate or review all of your notes or bookmarks.

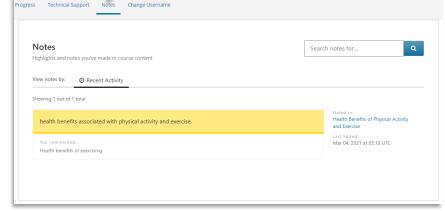

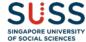

#### 5. Complete the Quizzes

3. Go to progress.

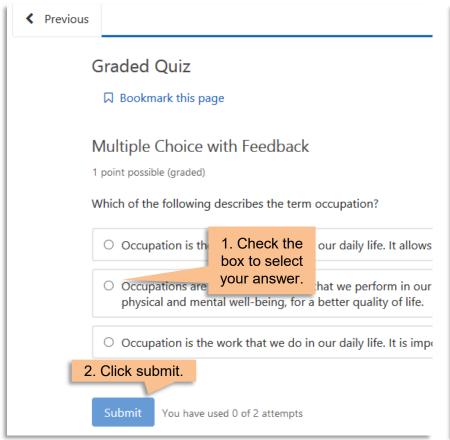

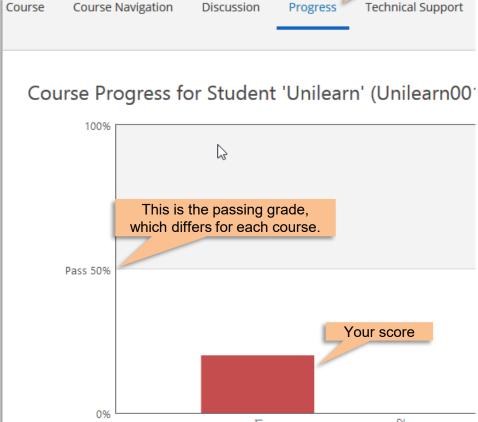

# 6. Engage in Discussions

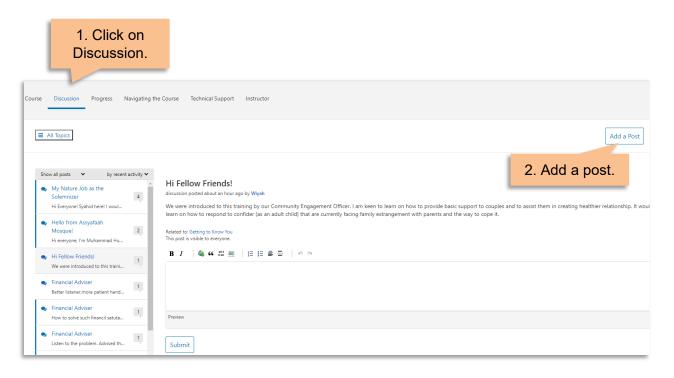

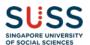

#### 7. Evaluate the Course

- > Introduction
- > Topic 1: Issues in Marriage
- > Topic 2: Role of a Marital First Responder (MFR)
- Topic 3: Skills for a MFR

Topic overview

- 3.1 Core Skills L.E.A.P.
- 3.2 Advanced Skills C.A.R.
- 3.3 Maintaining Boundaries
- Knowledge Check (1 Question)
  Quiz

Discussion

- Course Summary
- > Resources
- Course Evaluation Survey

Course Evaluation Survey

At the end of your course, do remember to complete the course evaluation survey!

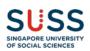

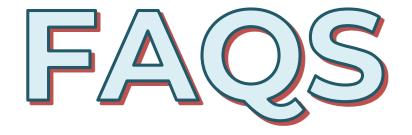

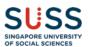

### How do I reset my password?

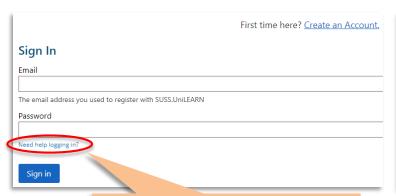

1. Click on "Need help logging in?"

# Password Reset You're receiving this e-mail because you requested a password reset for your user account at SUSS.UniLEARN. If you didn't request this change, you can disregard this email - we have not yet reset your password.

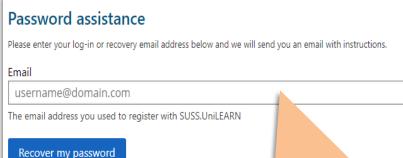

2. Enter your email and click "Recover my password".

| Reset Your Password                  |  |
|--------------------------------------|--|
| Enter and confirm your new password. |  |
| New Password                         |  |
| Confirm Password                     |  |
| Reset My Pas                         |  |

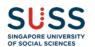

**Change my Password** 

3. Check your inbox for the password reset email and click "Change my Password".

4. Enter and confirm your new password.

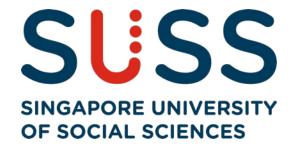